# **Phonak eServices**

# **Phonak Store quick guide**

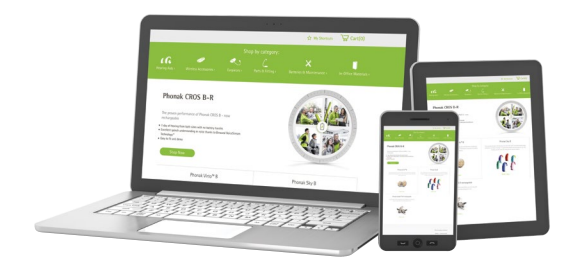

#### **Warranty Expiration Report**

Follow these simple steps to see the list of patients you can contact who have expiring warranties:

- 1. Choose "Warranty Expiration Report" **A** in the dropdown menu under "My Account."
- 2. Choose a date range to see all warranties that are about to expire.  $\bullet$
- 3. Click "Retrieve" to see the list. By default, the list will retrieve current active warranties. C
- 4. Check "Show All" to include warranties that could no longer be extended. <sup>D</sup>
- 5. Those warranties that have not been extended yet will have an option to "Extend" the warranty.

#### *Continued on next page.*

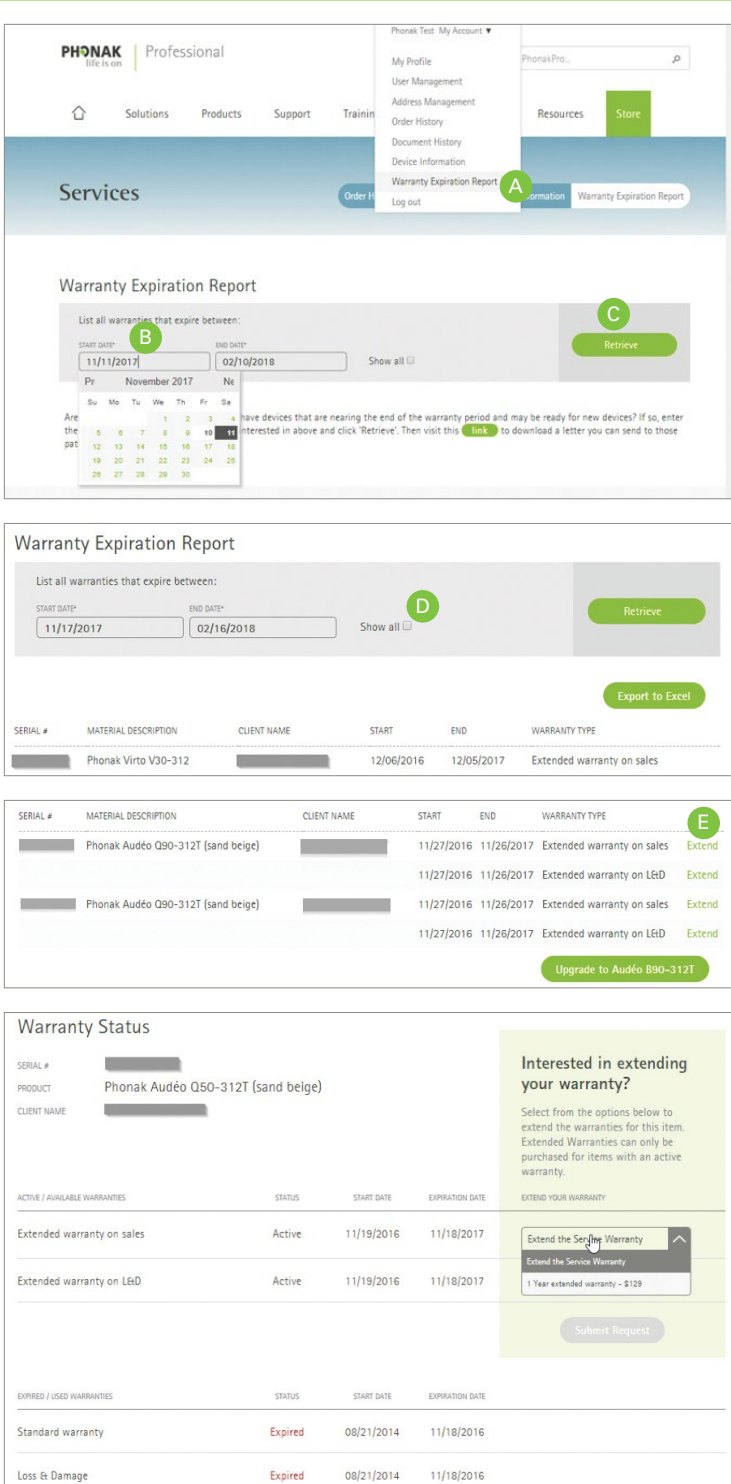

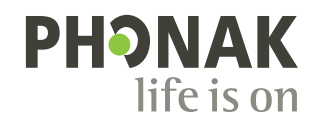

# **Warranty Expiration Report, continued**

- 6. When the list is retrieved, you can have an option to "Export to Excel." <sup>F</sup>
- 7. Check out upgrade options by clicking "Upgrade to" link to the Hearing Aids configuration page. <sup>G</sup>
- 8. When ready to send a letter to the patient, go to the Warranty Report Start page, and click on the "Link" to download a customizable letter.  $\blacksquare$

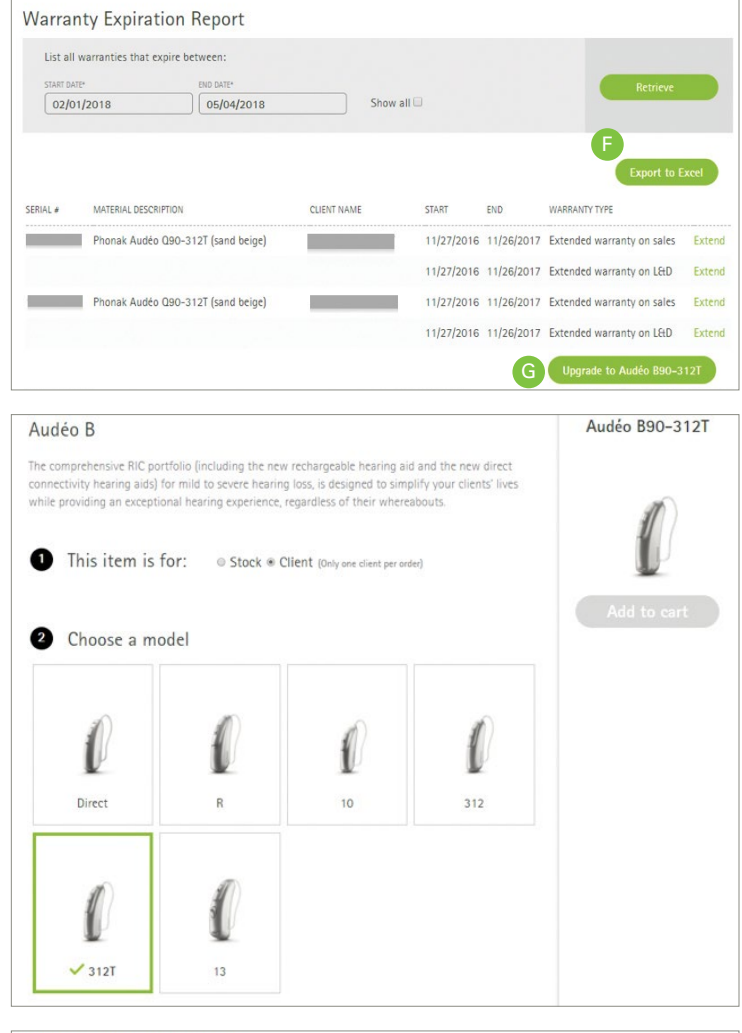

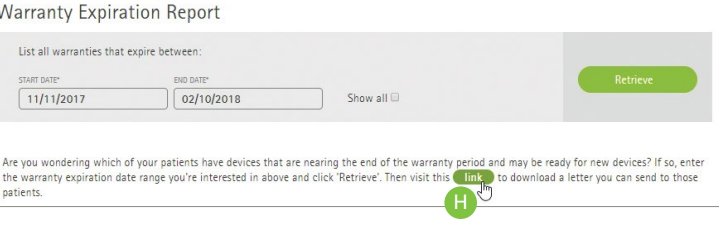

## **Order history**

Viewing your order history and tracking an order are as easy as 1-2-3:

- 1. Click on "Order History." <sup>A</sup>
- 2. Select the search criteria  $\mathbf{B}$  by selecting the desired options for "Order Type," "Order Status," start and end date or searching by specific criteria. Then click "Show Results." C The orders matching the search criteria will be displayed. To view the details of a specific order, click on the order number.
- 3. For items that show "Shipped," a "Track Shipment" button will appear in the order. Click this button to be taken to the FedEx website for additional tracking information.  $\bullet$

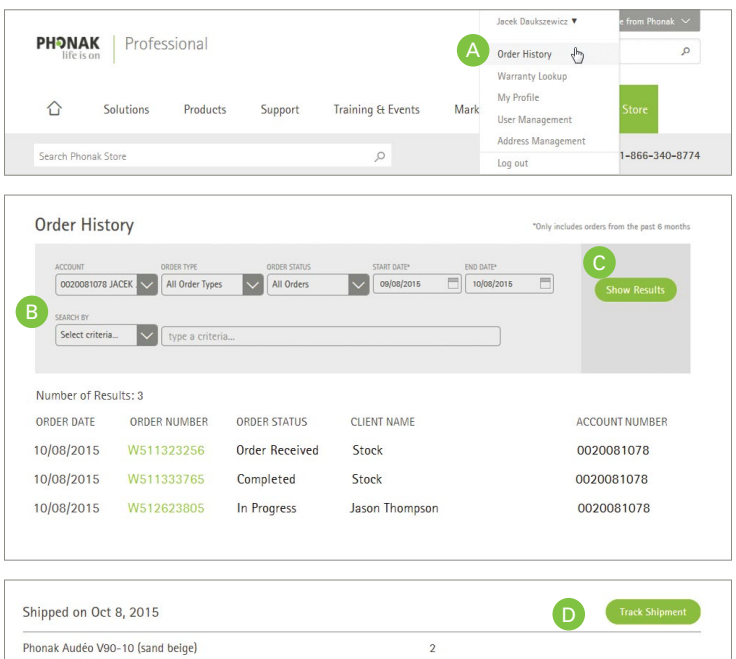

 $\overline{2}$ 

 $\overline{2}$ 

### **Document history**

Accessing a variety of documents related to an order or your account is quick and easy:

- 1. Click on "Document History." <sup>A</sup>
- 2. Enter the start and end date. B
- 3. Check the box for the document type you would like to search for. C
- 4. Select the search criteria,  $\bullet$  such as order number, client name, etc.
- 5. Enter the search criteria and click the "Show Results" button. **E** The search results will display below.

#### lacek Daukszewicz **PHONAK** | Professional  $\mathsf{o}$ Order History Document History **Narranty Looku** ⇧ Solutions Products Support **Training & Events** Mark My Profile User Managemen Search Phonak Store  $\circ$  $-866 - 340 - 8774$ Address Management GRAM: 0020081078 / JACEK DAUKSZEWICZ ed  $\overline{G}$  Cart(1) **EZ My S Document History** B C C C C 0020081078 JACEK | 11/03/2015  $12/03/2015$ Open Balance<br>Order Confirmat Proforma Invoice **PPP Statement** D WITC Statement Select criteria... v Enter search crite

Phonak Audéo V70-312 (sand beige) Standard xReceiver 2xS L

Standard xReceiver 2xS R

#### **Changing payment settings**

Your payment option can be changed at any time by clicking on "Edit" <sup>A</sup> next to the "Pricing Program" name and selecting the desired payment option from the displayed list.

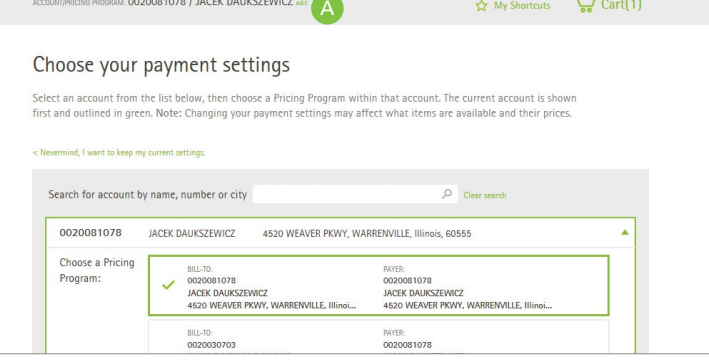

# **Warranty lookup and extension**

Warranty look up and extension can be done quickly and easily:

- 1. Click on "Device Management"in the dropdown menu under "My Account." <sup>A</sup>
- 2. Perform a search for a device using the serial number. The returned results will display below. B
- 3. Click on the serial number to view the warranty details.
- 4. Click on the drop down arrow for "Extend the Service Warranty" **D** and select the desired option. Then submit your request.

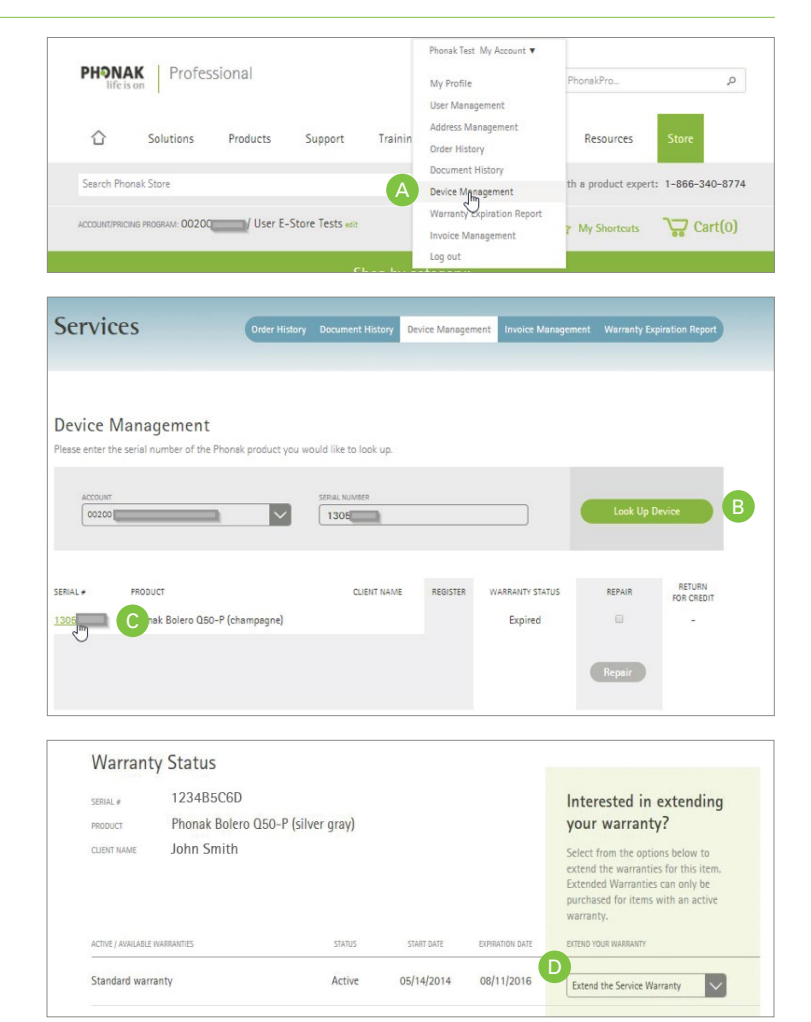

# **Assigning a Patient Name to a device**

- 1. Click on "Device Management" in the dropdown menu under "My Account." <sup>A</sup>
- 2. Perform a search for a device using the serial number. <sup>B</sup> The returned results will display.
- 3. Choose the "Register" checkbox <sup>C</sup> , add a First and Last Name, and click "Register." D

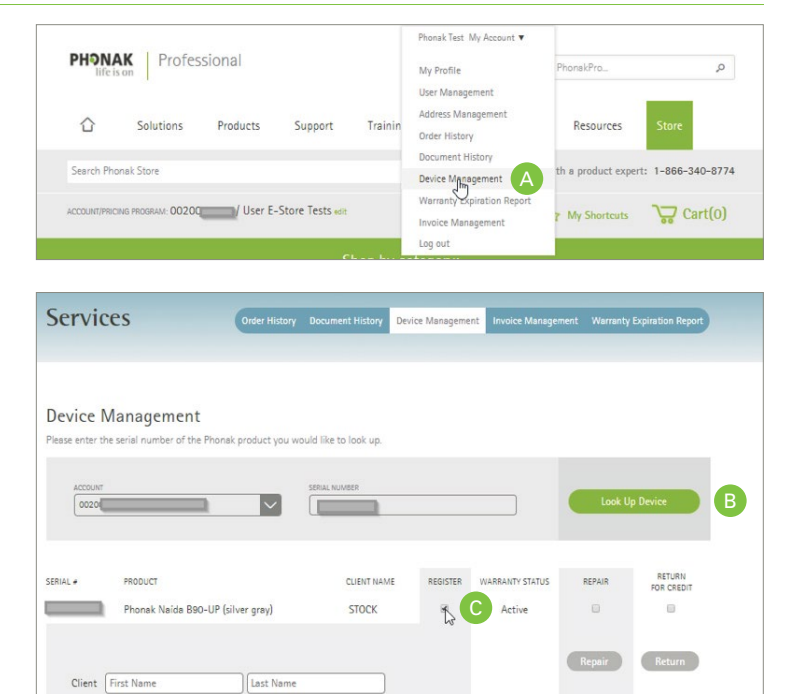

Register D

Select the device(s) you'd like to assign a patient name to<br>first and last name and then click on the "Re

#### **User management**

#### **Maintain user access to your accounts**

The "User Management" function allows you to manage user access to your account on the Phonak Store. You can create new users, delete existing users, modify account details and reset passwords. The table below describes access rights for each level.

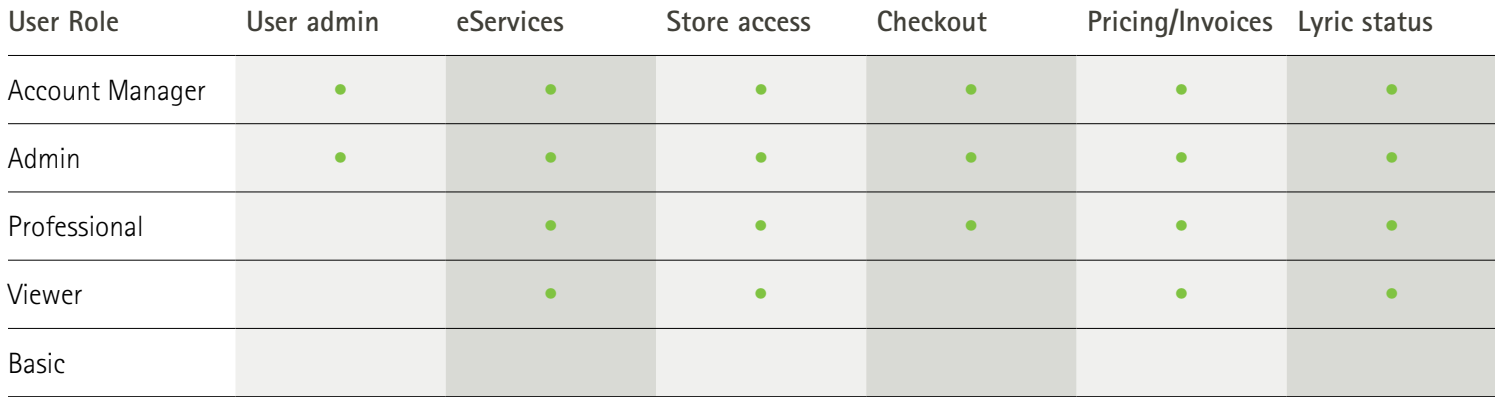

#### **My shortcuts**

The "My Shortcuts" feature allows you to add frequently ordered items to your shortcuts list for quick access to add to your cart.

- 1. To add an item to your shortcuts list, select the item you would like to add to your shortcuts, then click "Add to Shortcuts." <sup>A</sup>
- 2. Select your shortcuts to view your list of items. B Click on "Add to Cart" C to add the item to your cart.

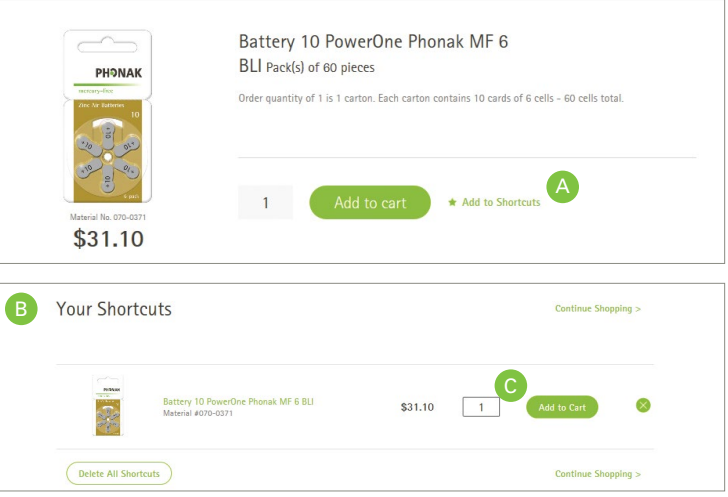

#### **How to order custom products**

Phonak Store allows you to easily place a custom order online. Select the product and configuration you would like and proceed to checkout:

- 1. Select the hearing instruments category and click on the category type on the left. <sup>A</sup>
- 2. Select appropriate ear(s) the hearing aid is for and enter the audiogram. <sup>B</sup> Next, select your method for providing the impression to Phonak.
- 3. Select the performance level and model. C
- 4. Choose the shell and faceplate color and all desired options for the hearing aid. <sup>D</sup> Note: Click on the "Advanced Mode" button to the right of the options to display the full list of available options.

*Continued on next page.*

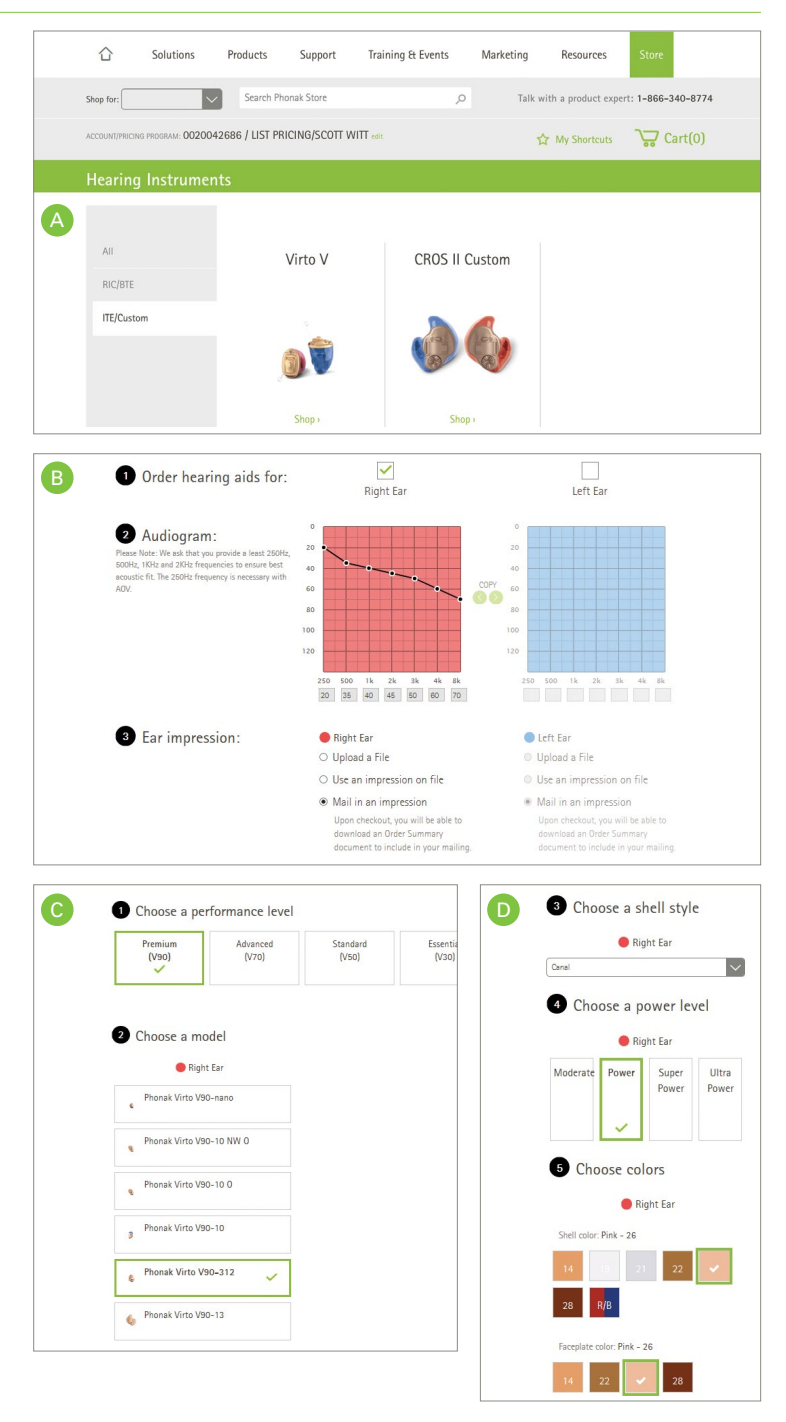

#### **How to order custom products, continued**

- 5. Select any additional warranty and indicate if you would like to be contacted if changes to the selected options are required. <sup>E</sup>
- 6. Click "Add to Cart" once your selections are complete. <sup>F</sup>
- 7. Enter your patient's name, age range and gender G if available and click "Proceed to Checkout." H
- 8. Review your order and click "Submit Order."
- 9. Your order number will be displayed. If you are mailing an impression to Phonak, click on "Download PDF" to download and print the Custom Product Overview and include this document in the box with the impression(s) you are sending to Phonak. **J**

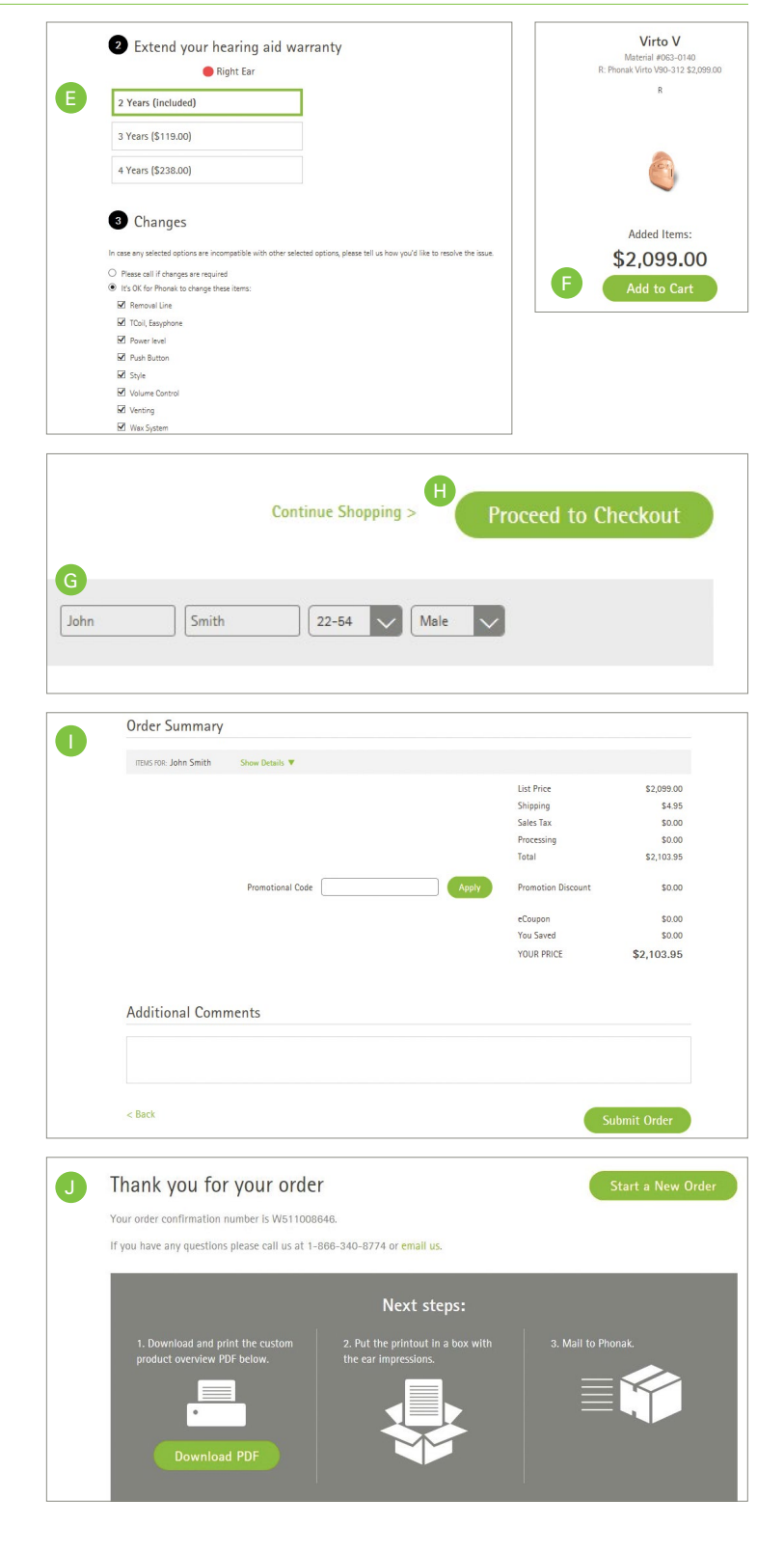

#### **Additional information**

To access more functions and user-management instructions , please visit the Phonak Store How-To Guides located through the Training & Events tab on phonakpro-au.com.

**For assistance with the Phonak Store, please email: info@phonak.com.au or call: 1800 809 321.**

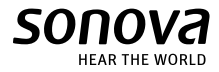